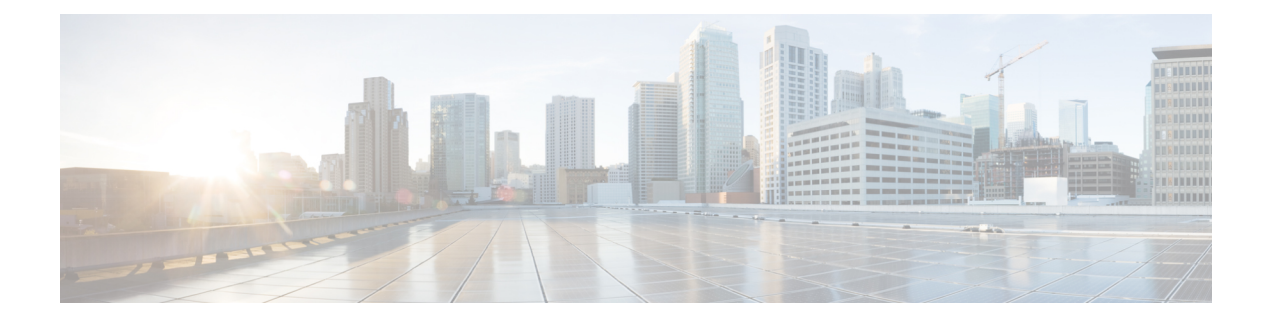

# **Managing Policies**

This chapter contains the following sections:

- About [Policies,](#page-0-0) page 1
- About Service [Delivery,](#page-0-1) page 1
- Adding a Hyper-V [Computing](#page-8-0) Policy, page 9
- Adding a [Hyper-V](#page-11-0) Storage Policy, page 12
- Adding a [Hyper-V](#page-12-0) Network Policy, page 13

## <span id="page-0-0"></span>**About Policies**

Cisco UCS Director provides an End User Portal using which resources such as virtual machines (VMs) or bare metal servers, are provisioned from a pool of assigned resources using predefined policies set by administrators.

A policy is a set of rules that determines where and how a new virtual machine (VM) is provisioned within the infrastructure, based on the availability of system resources.

Cisco UCS Director requires that you set up the following policies to provision resources:

- Adding a Hyper-V [Computing](#page-8-0) Policy
- Adding a [Hyper-V](#page-11-0) Storage Policy
- Adding a [Hyper-V](#page-12-0) Network Policy

In addition, there are service delivery policies for cost models, OS licenses, and Hyper-V system.

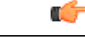

**Important** Create a cloud account prior to setting up policies to provision VMs.

## <span id="page-0-1"></span>**About Service Delivery**

For SCVMM integration, you create the following service delivery information:

- Cost models
- OS licenses
- Hyper-V System policy

Choose **Policies** > **Virtual/Hypervisor Policies** > **Service Delivery** to perform these tasks.

## **Managing Cost Models**

For simplified accounting, you can define a cost model. A group's infrastructure resources can be accounted for based on its cost model.

You combine the supported infrastructure resource costs (CPU, memory, storage, and network) with VM costs to determine the total cost of a VM lifecycle.

For a cost model, you can define the following costs:

- One-time provisioning cost
- Active and inactive VM costs
- Provisioned, reserved, and used CPU costs
- Provisioned, reserved, and used Memory costs
- Committed and uncommitted Storage costs
- Received,and transmitted Network Data costs

#### **Adding a Cost Model**

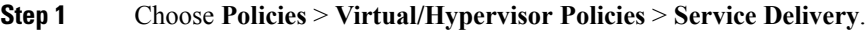

**Step 2** On the **Service Delivery** page, click **Cost Model**.

- **Step 3** Click **Add**.
- **Step 4** On the **Add Cost Model** screen, complete the following fields:

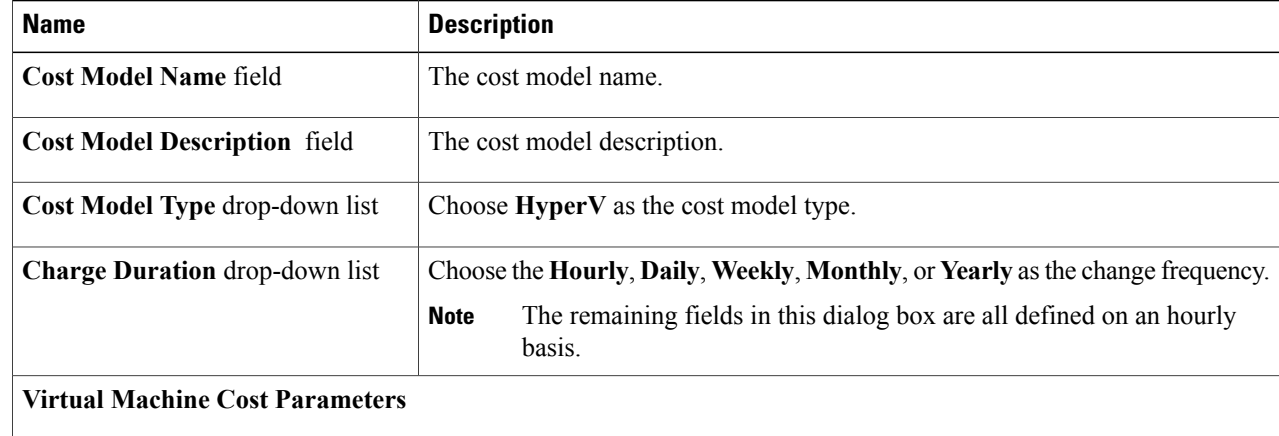

 $\overline{ }$ 

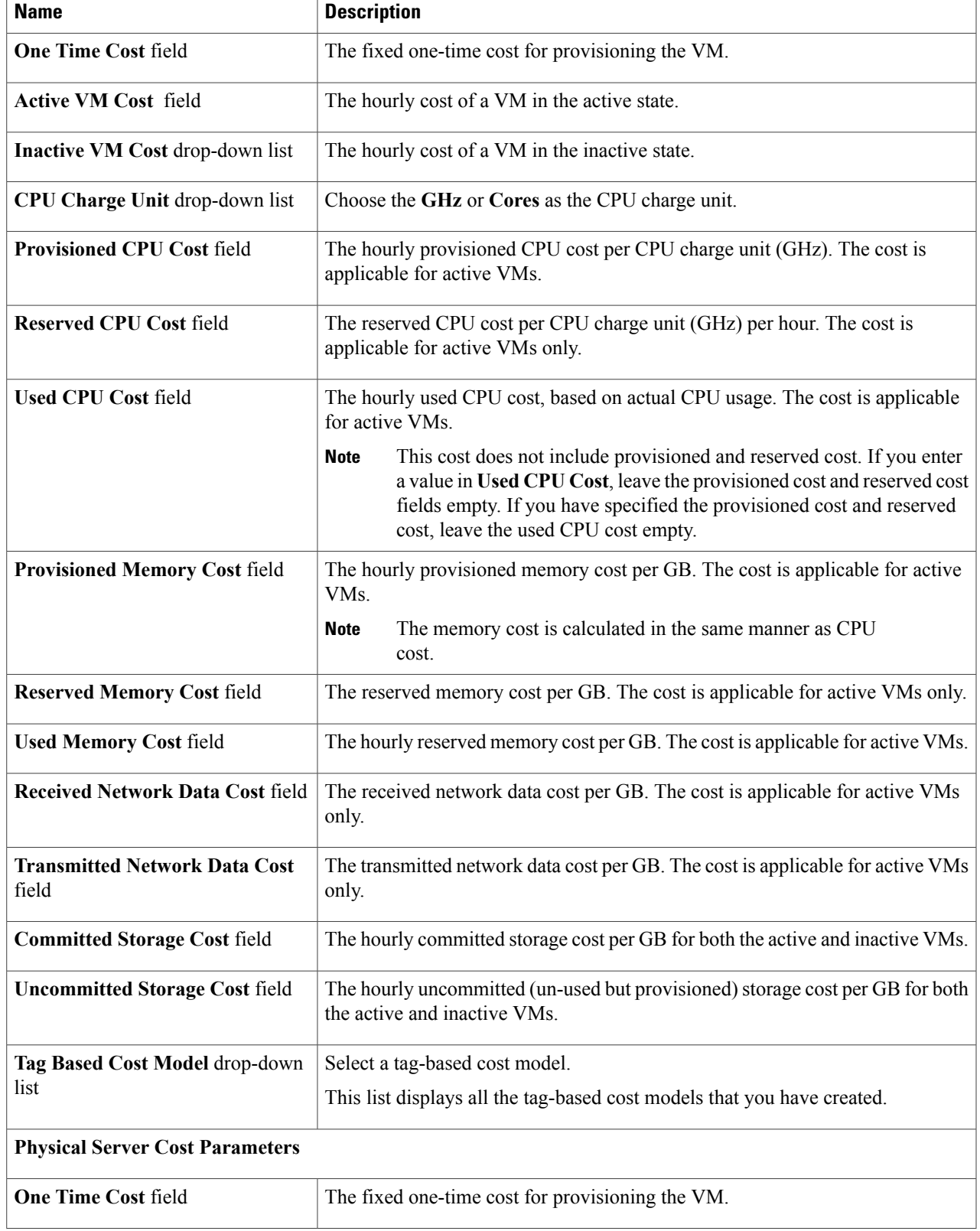

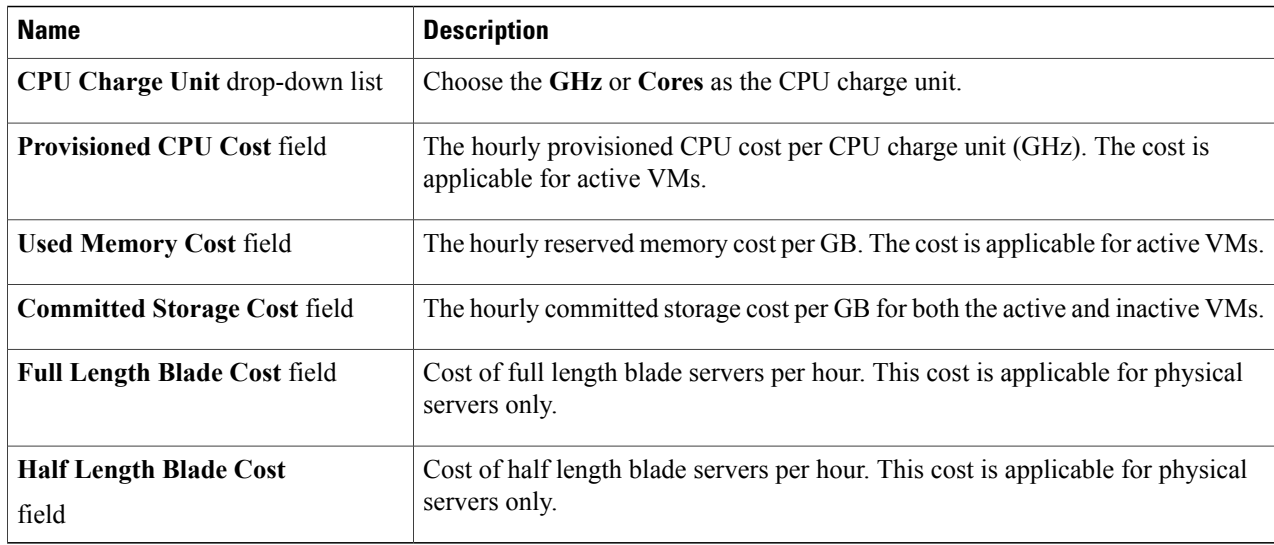

#### **Step 5** Click **Add**.

## **OS Licenses**

Cisco UCS Director provides an option for users to add Windows OS licenses. These licenses are mapped to Windows images during the creation of a catalog. You have an option to provide the Windows OS license for a Windows image in Hyper-V System Policy or choose the key from the OS version field during catalog creation.

## **Adding OS License Details**

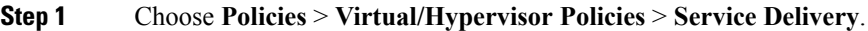

- **Step 2** On the **Service Delivery** page, click **OS License**.
- **Step 3** Click **Add**.
- **Step 4** On the **Add License Details** screen, complete the following fields:

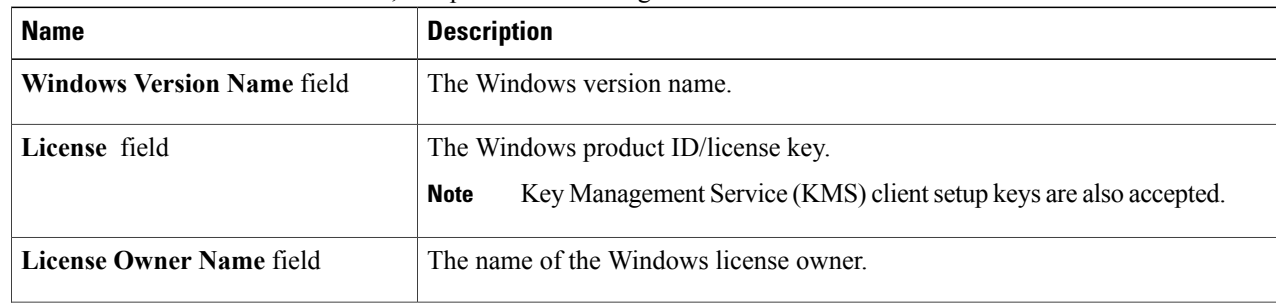

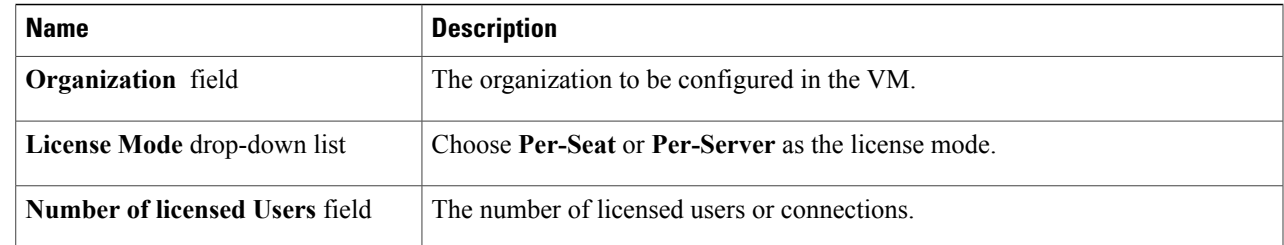

#### **Step 5** Click **Submit**.

## **Hyper-V System Policy**

The Hyper-V system policy defines system-specific information, such as the following:

- VM name template for the automatic creation of VM names
- Host name template
- VM image type
- OS license pool product ID
- Time zone for the deployment that uses the policy
- Domain and/or workgroup to be used for deployment with this policy

### **Adding a Hyper-V System Policy**

**Step 1** Choose **Policies** > **Virtual/Hypervisor Policies** > **Service Delivery**.

**Step 2** On the **Service Delivery** page, click **HyperV System Policy**.

**Step 3** Click **Add**.

I

**Step 4** On the **Add Policy** screen, complete the following fields:

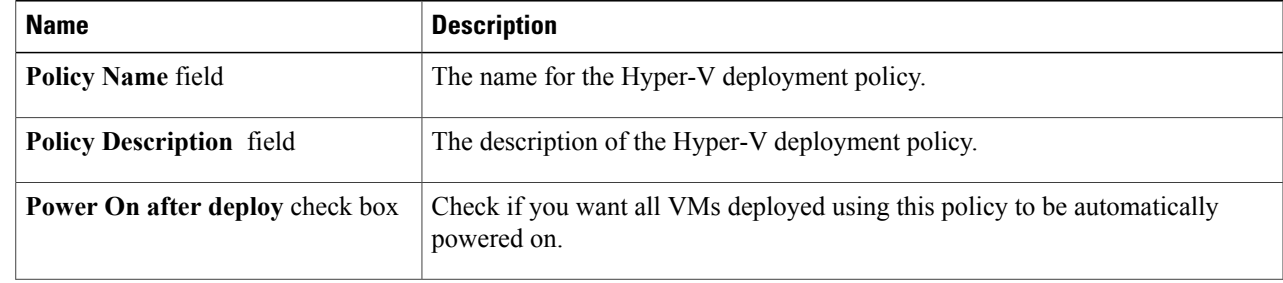

T

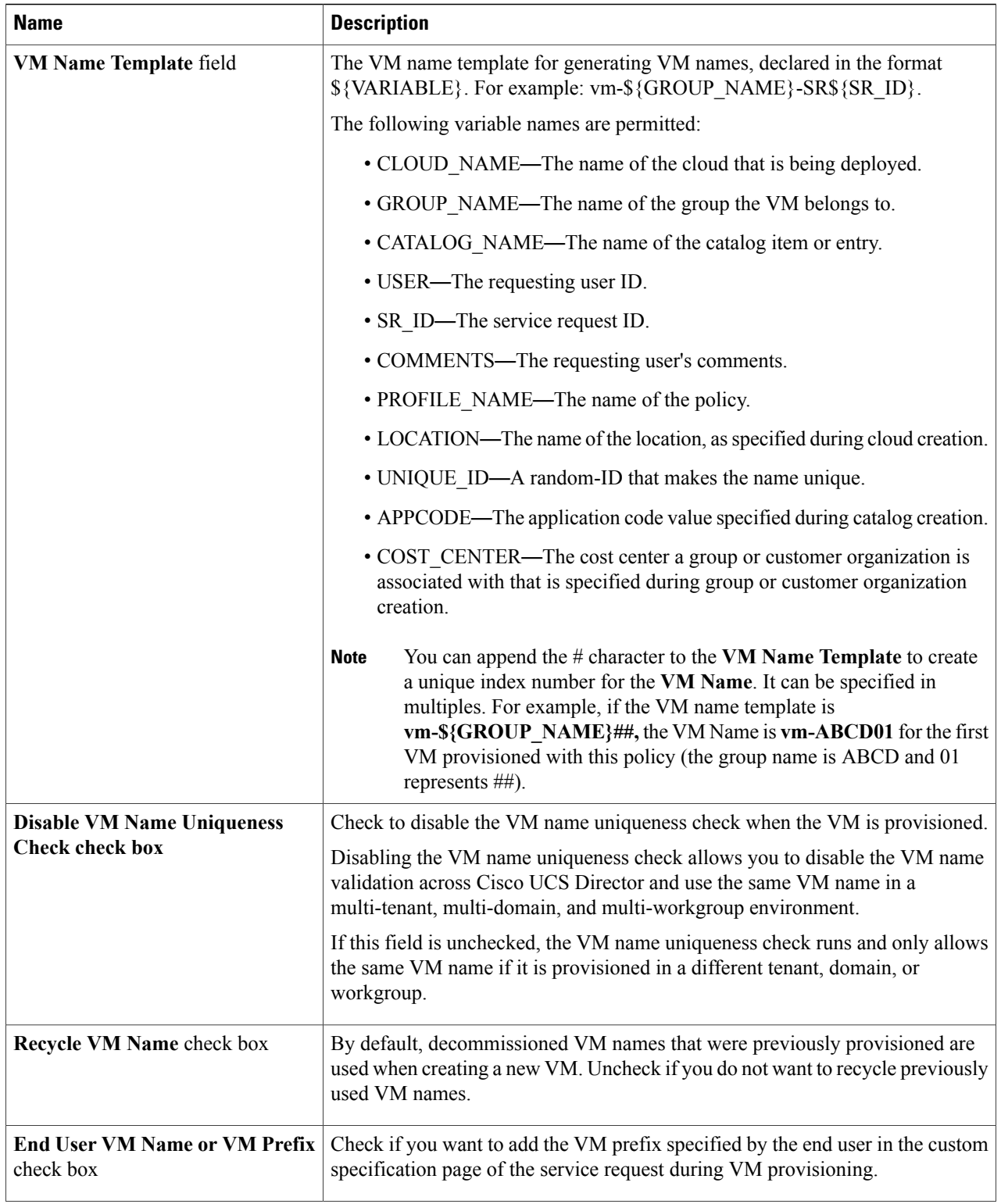

 $\overline{ }$ 

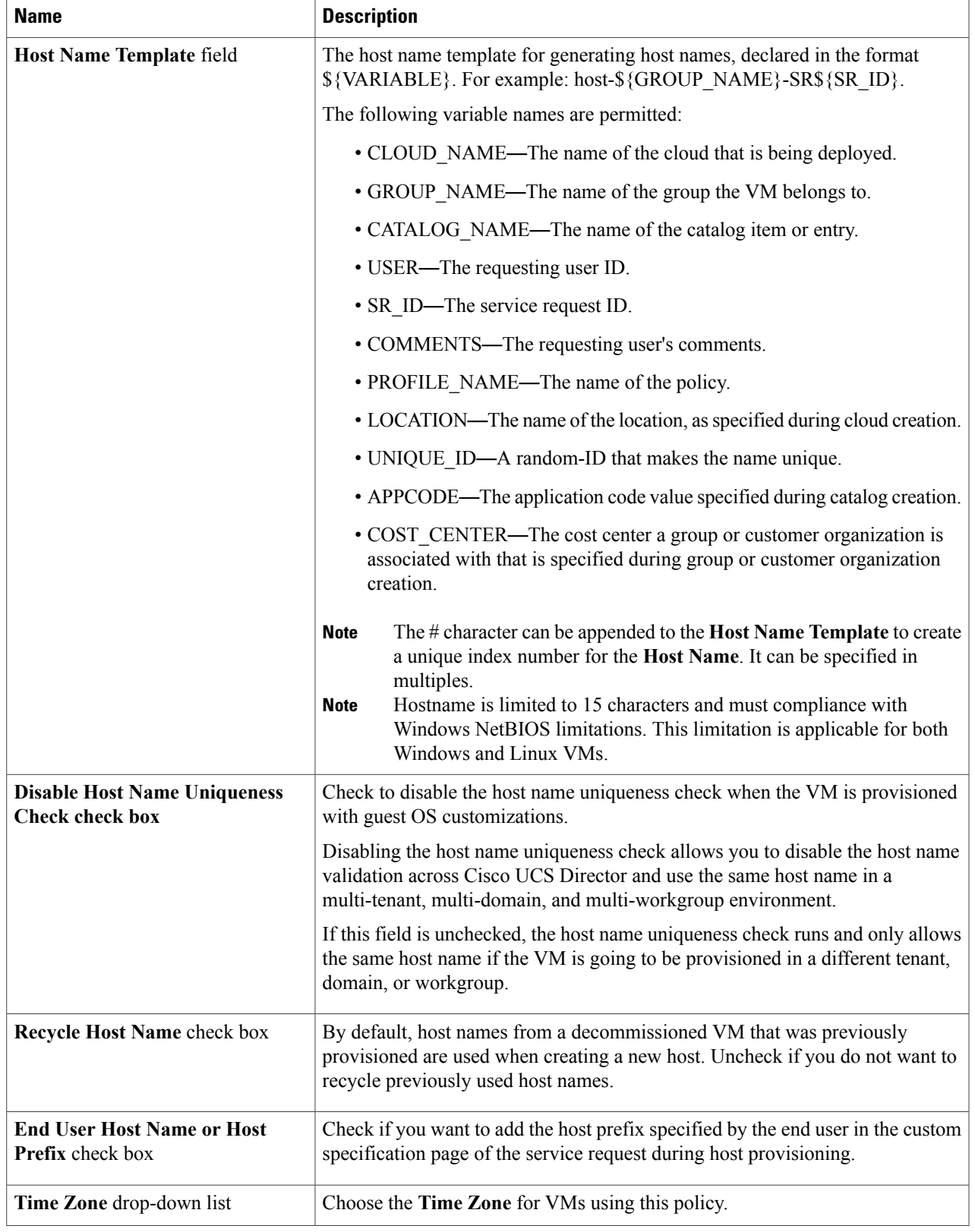

 $\mathbf I$ 

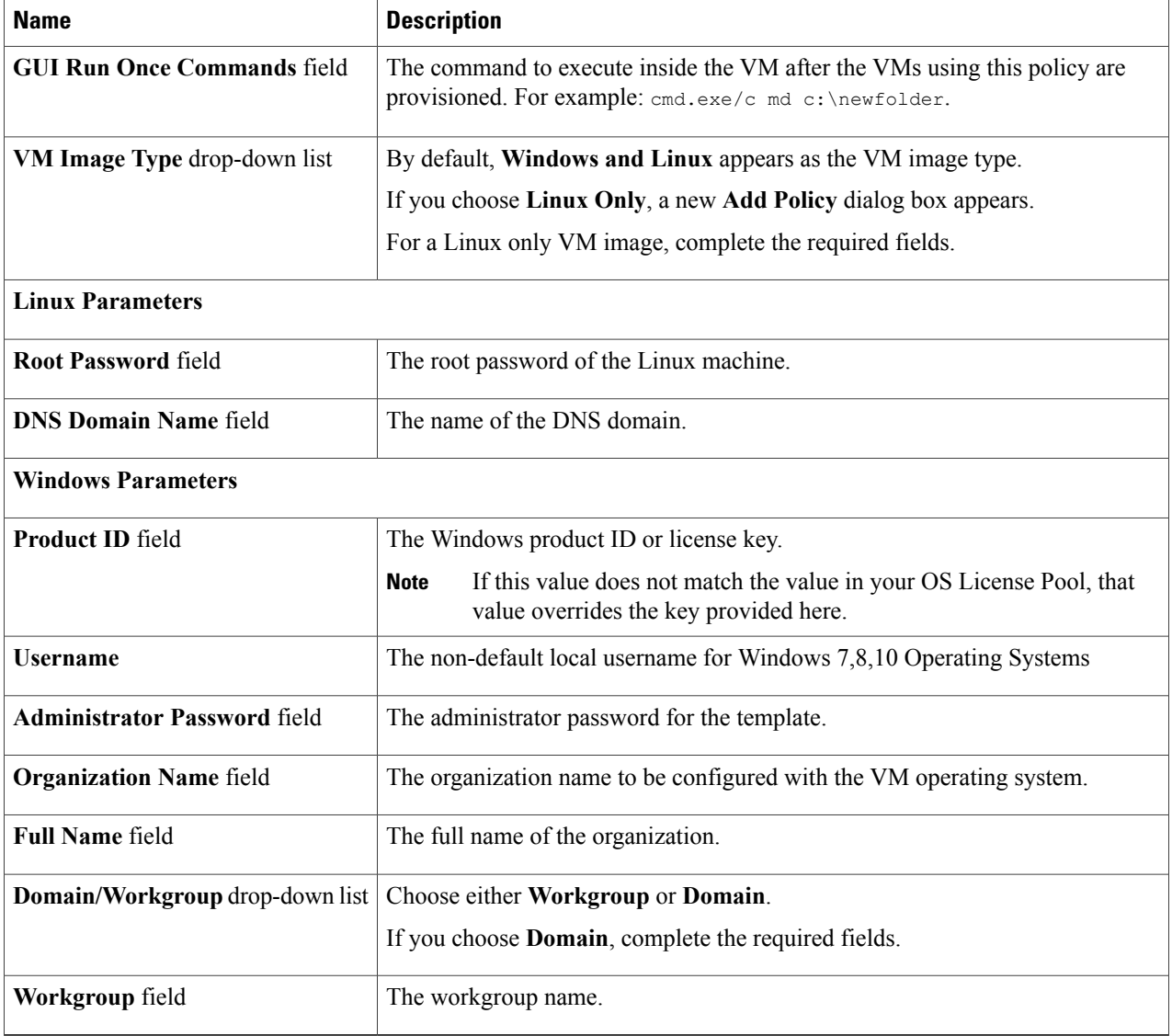

**Step 5** For a Linux Only VM image, complete the following fields:

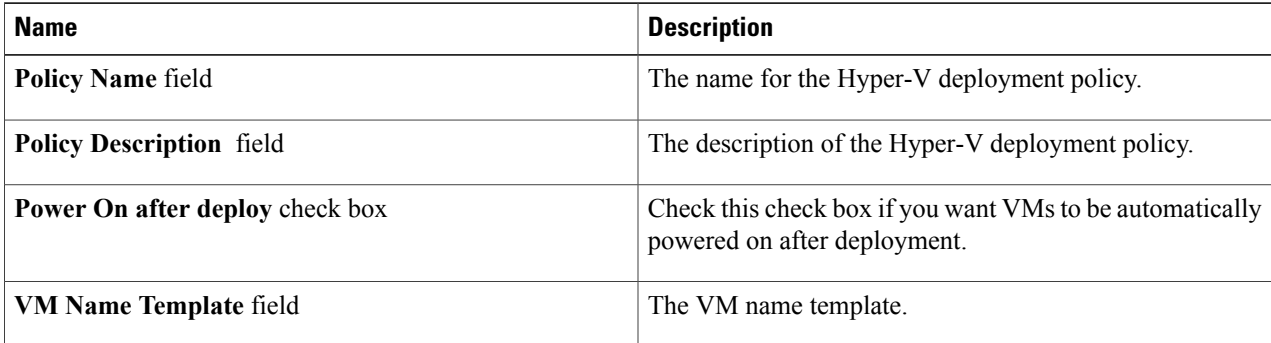

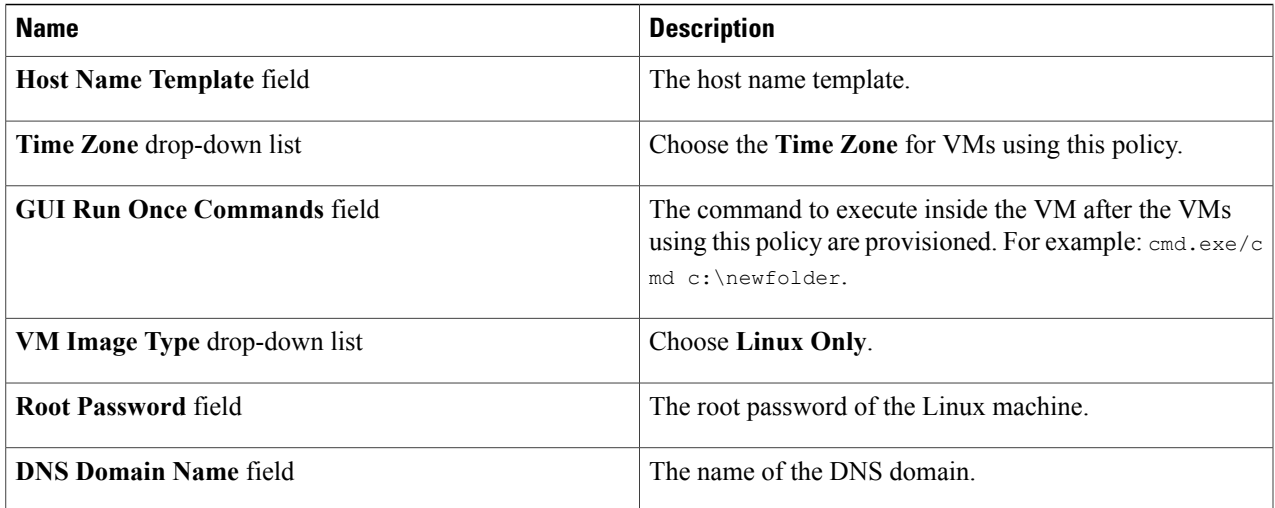

**Step 6** When you choose **Domain**, complete the following fields:

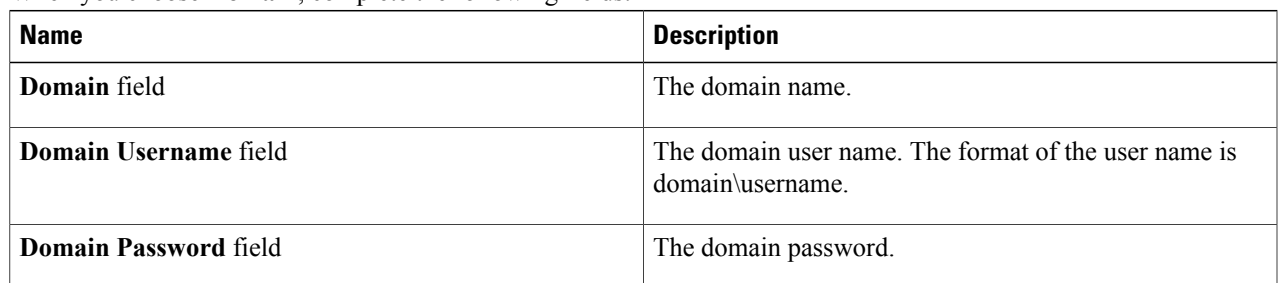

<span id="page-8-0"></span>**Step 7** Click **Submit**.

 $\mathbf I$ 

# **Adding a Hyper-V Computing Policy**

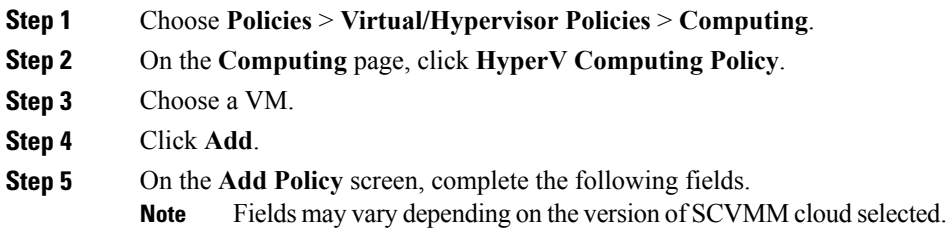

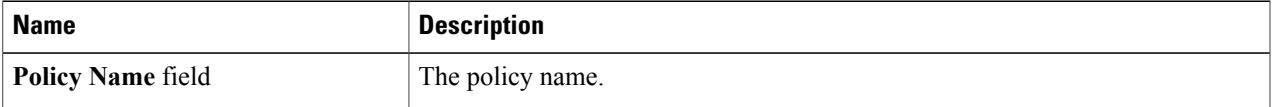

 $\mathbf I$ 

| <b>Name</b>                                               | <b>Description</b>                                                                                                    |
|-----------------------------------------------------------|----------------------------------------------------------------------------------------------------|
| <b>Policy Description</b> field                           | The policy description.                                                                                                    |
| Cloud Name drop-down list                                 | Choose the cloud name.                                                                                                    |
| <b>Host Node/Cluster Scope</b><br>drop-down list          | If you want to narrow the scope of the host node, choose another option. The<br>default is All.                                                                                                    |
| <b>Selected Host Nodes field</b>                          | This field appears when you choose to include or exclude hosts in the Host<br>Node/Cluster Scope drop-down list.                                                                                                    |
|                                                           | Click Select and choose host nodes to include or exclude.                                                                                                    |
| <b>Associate SCVMM Cloud</b><br>drop-down list            | Changes the resource allocation, based on SCVMM cloud selected.                                                                                                    |
| <b>Allow Migration to Different CPU</b><br>Type check box | Check this check box to allow migration of the provisioned VM to a different<br>CPU type. Leave unchecked if you want to disallow migration.                                                                                 |
| <b>Enable High Availability check box</b>                 | Check this check box to enable high availability.                                                                                                    |
|                                                           | This option is required to deploy a VM on cluster resources. Make sure<br><b>Note</b><br>to select the cluster CSVs (cluster shared volume) in the storage policy<br>and the common virtual switch available to the cluster. |
| <b>Filter Conditions check boxes</b>                      | Check the conditions that apply. Any hosts that do not meet these criteria are<br>excluded. For each selected Minimum Condition, choose the Boolean operators<br>and enter the condition value in the respective text field. |
|                                                           | If more than one condition is selected, all selected conditions must<br><b>Note</b><br>match.                                                                                                    |
| <b>Deployment Options</b>                                 |                                                                                                    |
| <b>Override Template</b> check box                        | Check this check box if you want to override the template properties during<br>deployment.                                                                                                    |
|                                                           | If checked, complete the required fields. See the next step for more information<br>about the specific fields.                                                                                                    |
| <b>Resizing Options</b>                                   |                                                                                                    |
| Allow Resizing of VM check box                            | Check this check box if you want to allow VMs to be resized before or after<br>provisioning.                                                                                                    |
|                                                           | If checked, complete the required fields.                                                                                                    |

**Step 6** To override the template, complete the following fields:

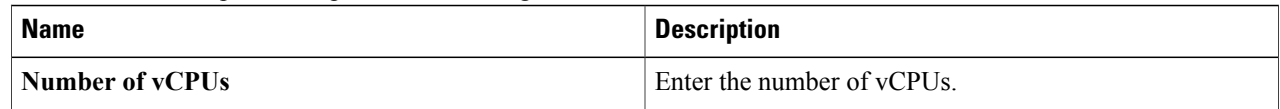

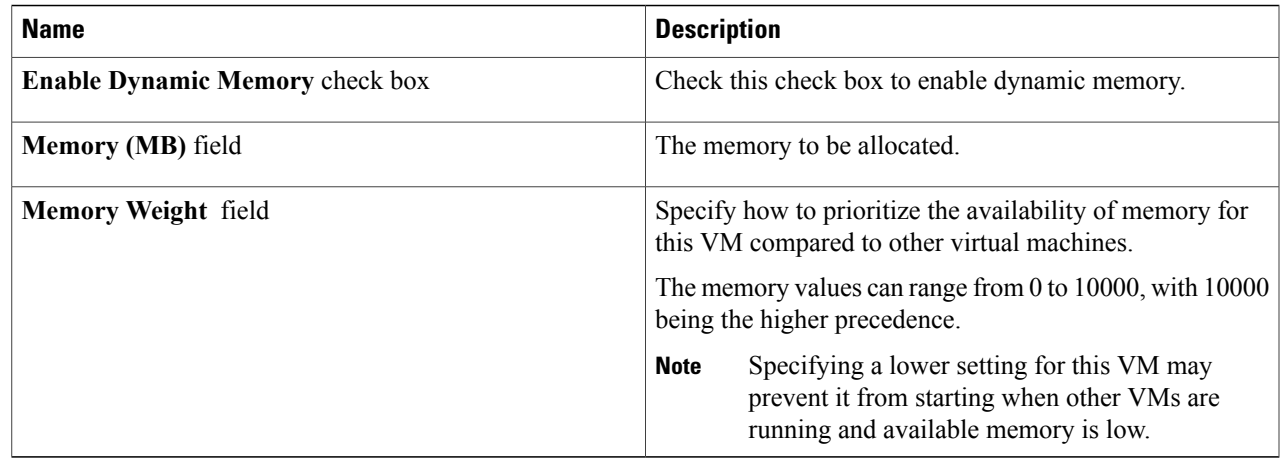

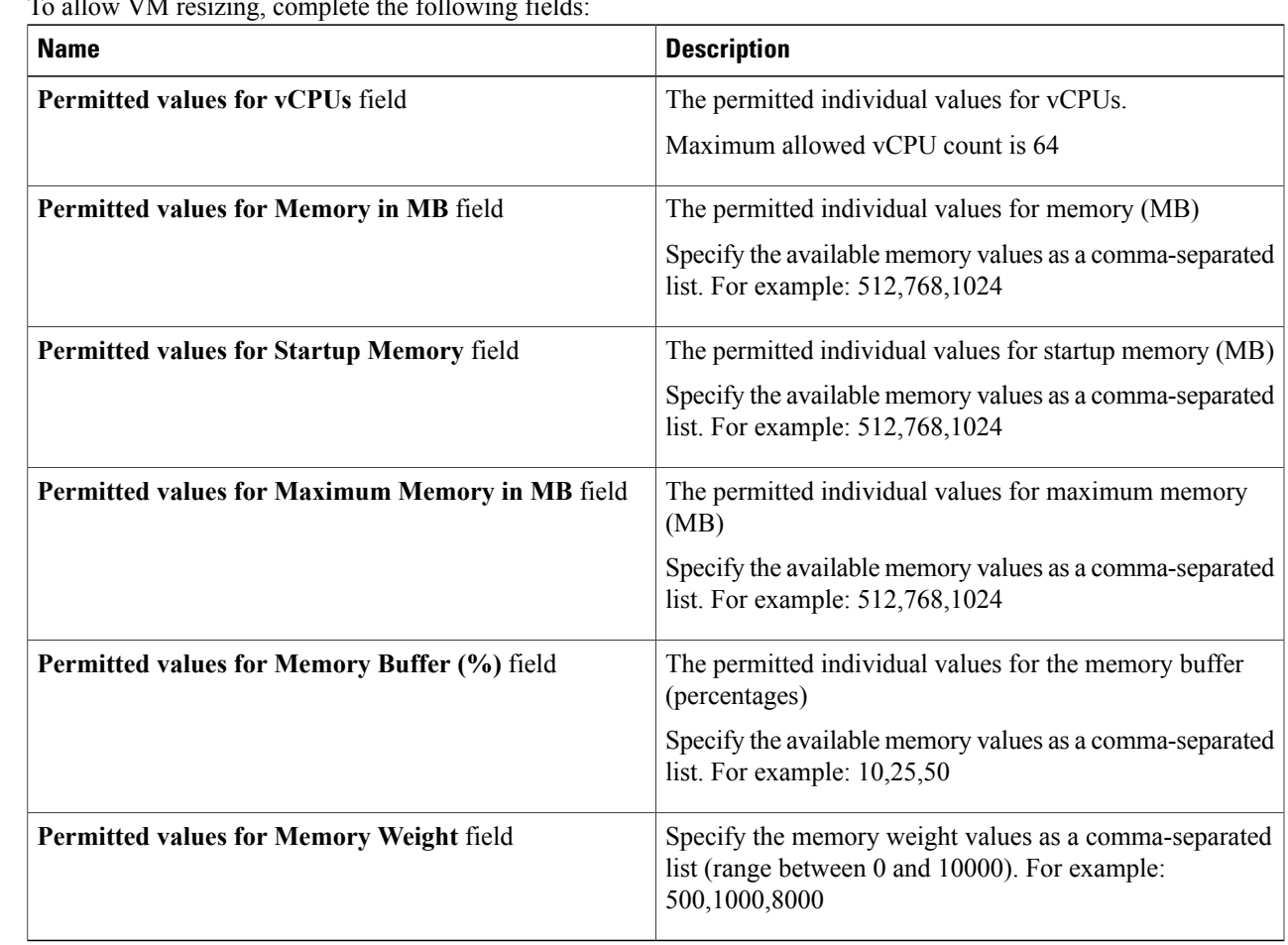

#### **Step 7** To allow VM resizing, complete the following fields

#### **Step 8** Click **Submit**.

 $\overline{\phantom{a}}$ 

I

# <span id="page-11-0"></span>**Adding a Hyper-V Storage Policy**

- **Step 1** Choose **Policies** > **Virtual/Hypervisor Policies** > **Storage**.
- **Step 2** On the **Storage** page, click **HyperV Storage Policy**.
- **Step 3** Choose a VM.
- **Step 4** Click **Add**.
- **Step 5** On the **Add Policy** screen, complete the following fields.
	- **Note** Fields may vary depending on the version of SCVMM cloud selected.

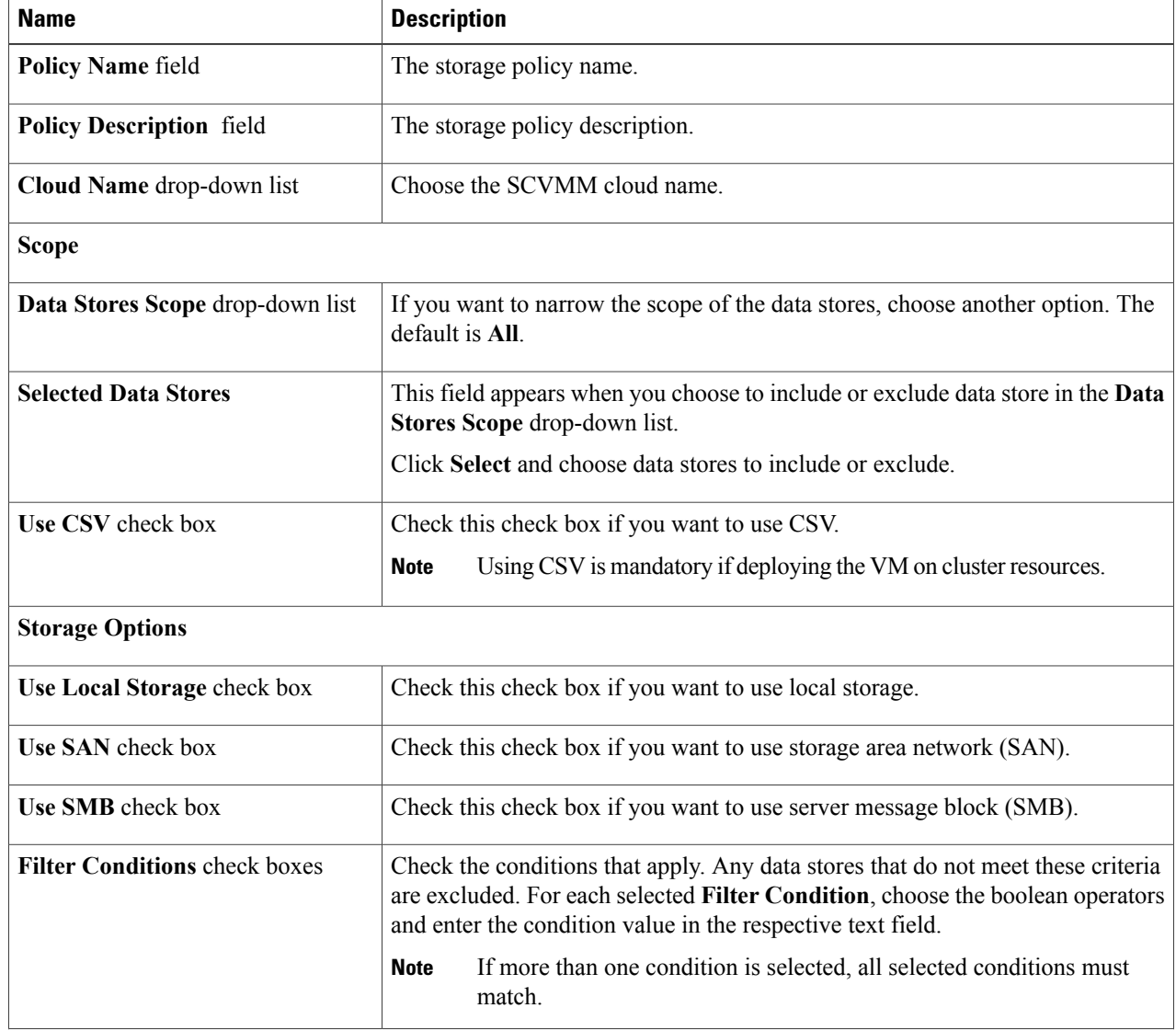

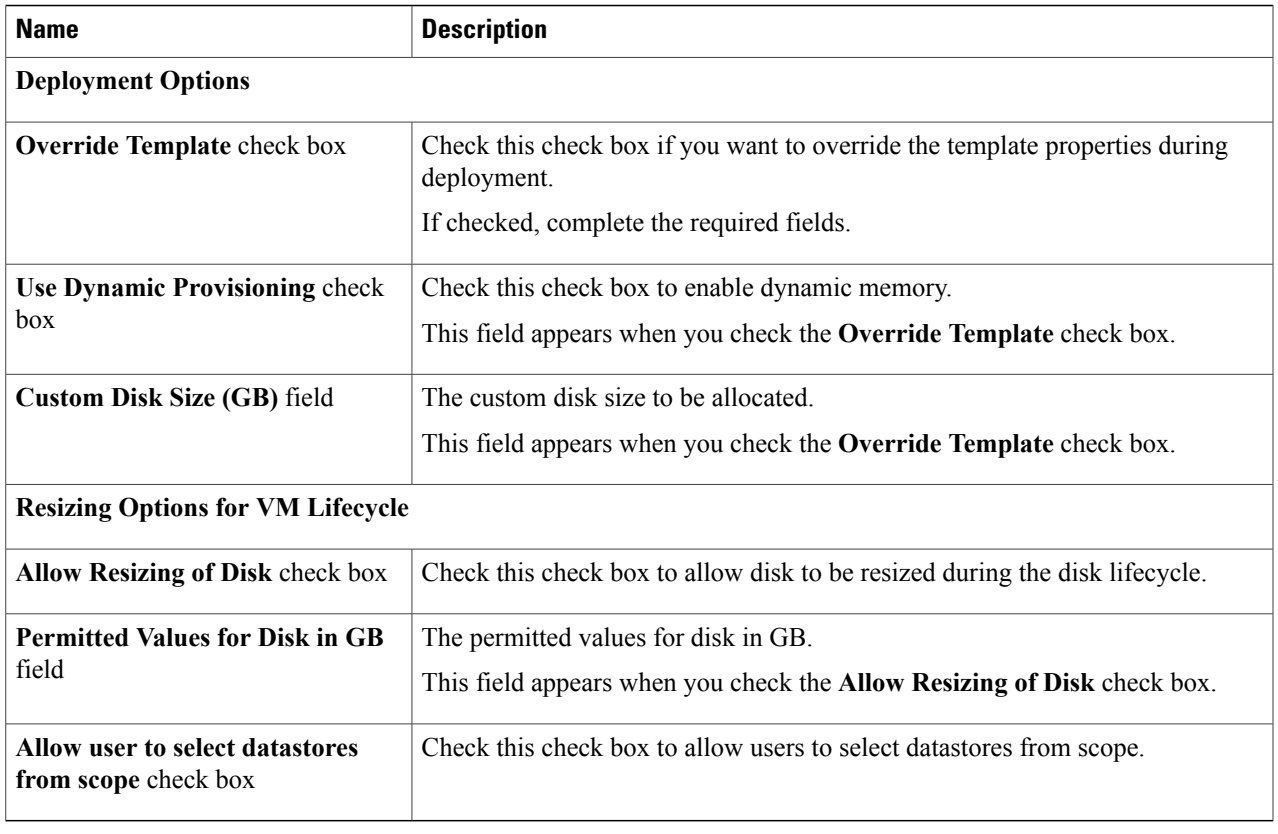

<span id="page-12-0"></span>**Step 6** Click **Submit**.

 $\mathbf I$ 

# **Adding a Hyper-V Network Policy**

The network policy enables virtual network types to be defined and made available on host nodes.

You can also specify the following:

- Adapter types to assign for provisioned VMs
- Enablement of VLAN

• Extension of the policy to cover multiple vNICs

- **Step 1** Choose **Policies** > **Virtual/Hypervisor Policies** > **Network**.
- **Step 2** On the **Network** page, click **HyperV Networking Policy**.
- **Step 3** Choose a VM.
- **Step 4** Click **Add**.
- 

**Step 5** On the **Network Policy Information** screen, complete the following fields.

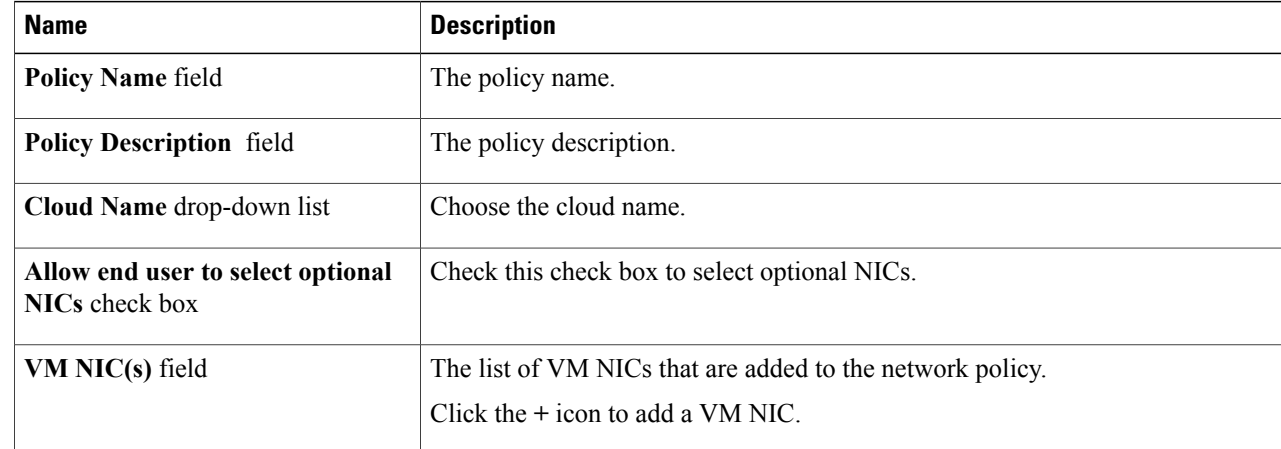

**Step 6** To add a VM NIC to the network policy, on the **Add Entry to VM NICs** screen, complete the following fields:

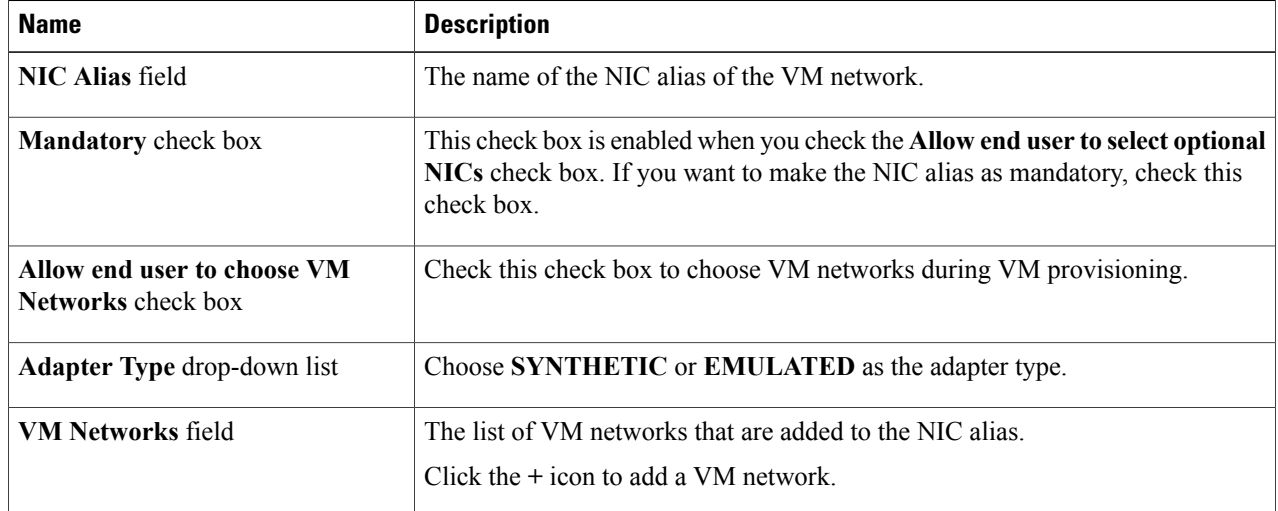

**Step 7** To add a VM network to the network policy, on the **Add Entry to VM Networks** screen, complete the following fields:

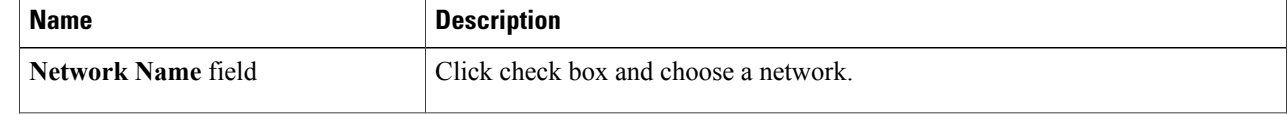

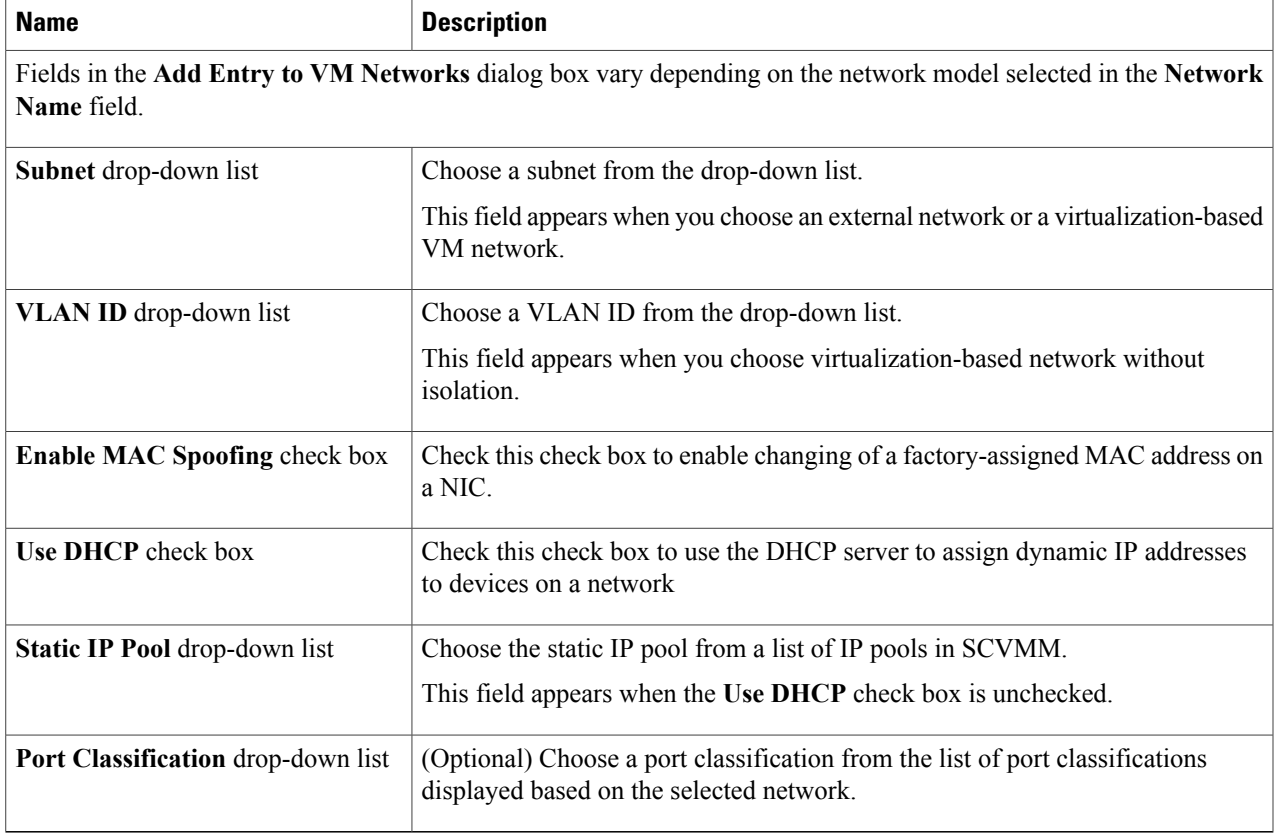

**Step 8** Click **Submit**.

 $\overline{\phantom{a}}$ 

T